## 校园电子卡使用方法

1.在各大应用商城下载完美校园 app;或者扫描下方二维码, 下载完美校园 APP,或者微信搜完"完美校园"小程序,或者 支付宝搜索"完美校园"小程序

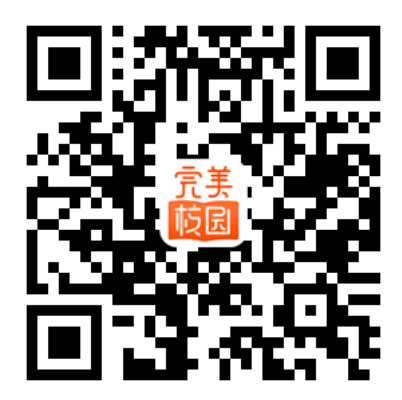

2. 注册: 输入手机号登录→选择学校"江西农业大学";

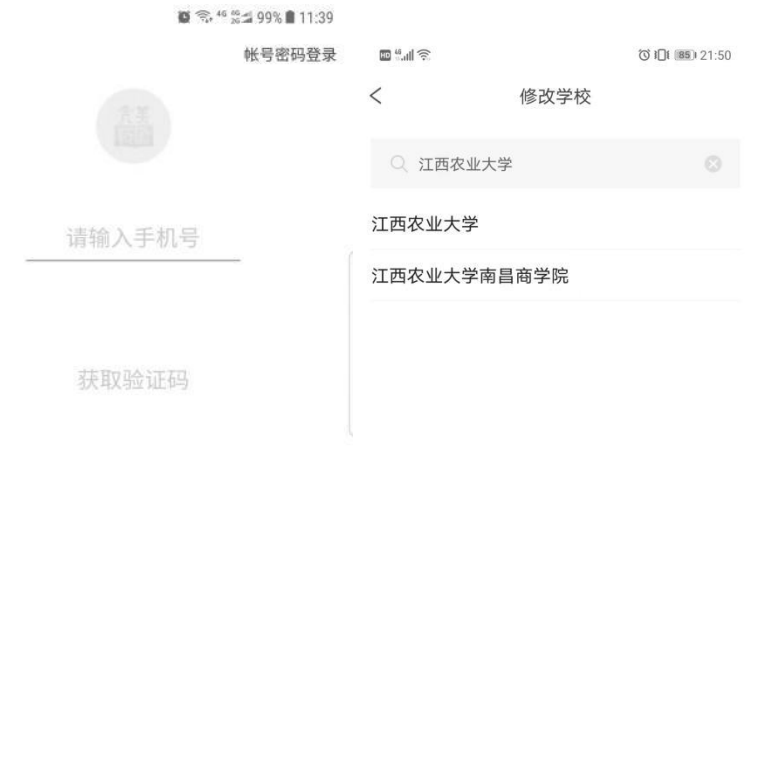

改 同意完美校园用户协议

3. 绑定校园卡,未绑定校园卡的可以快速绑定,点击"校园 码"→"立即绑定"→输入姓名、学号、校园卡密码(卡密 码默认身份证后六位,身份证有 X 的用 0 替代), 提交提示 绑卡成功即可。

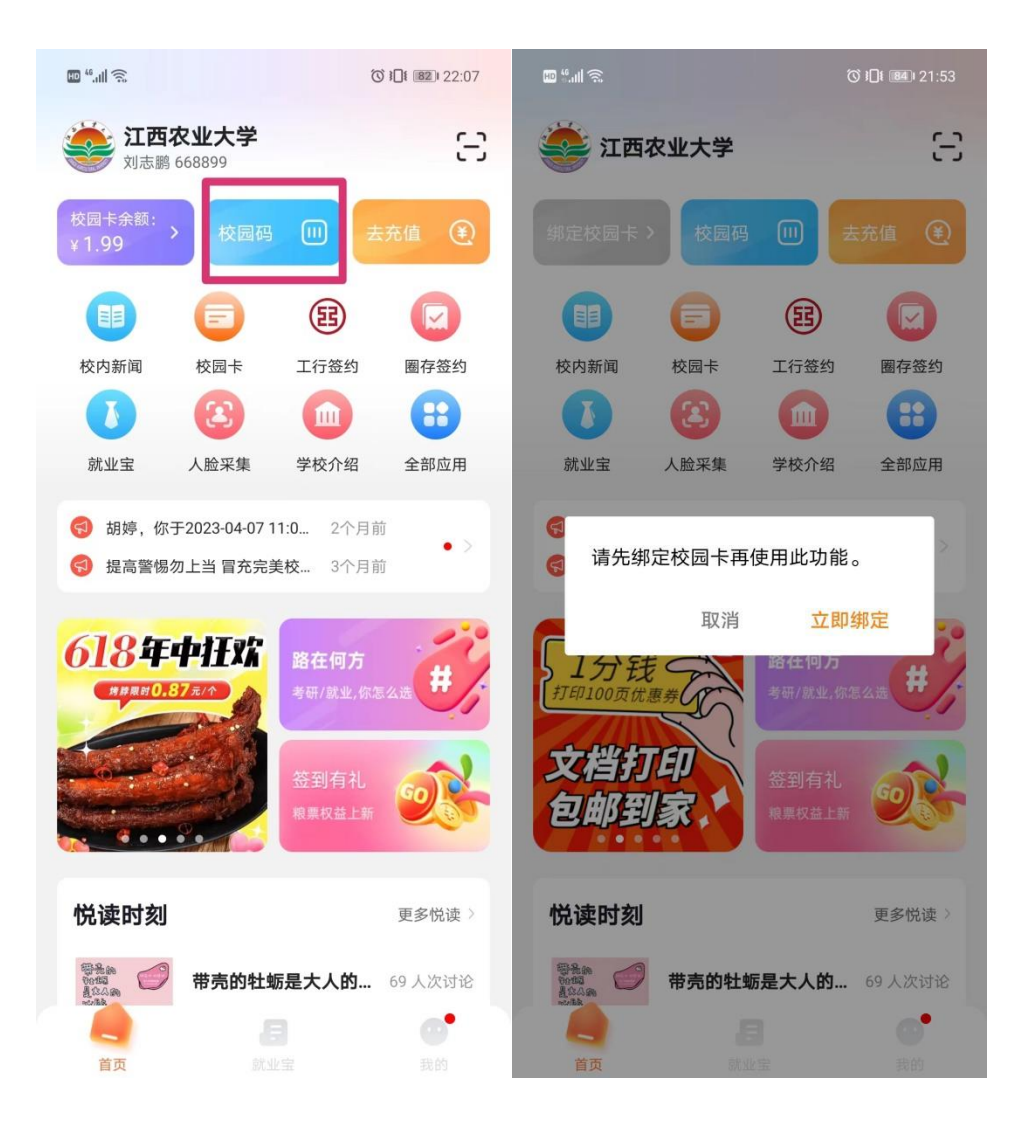

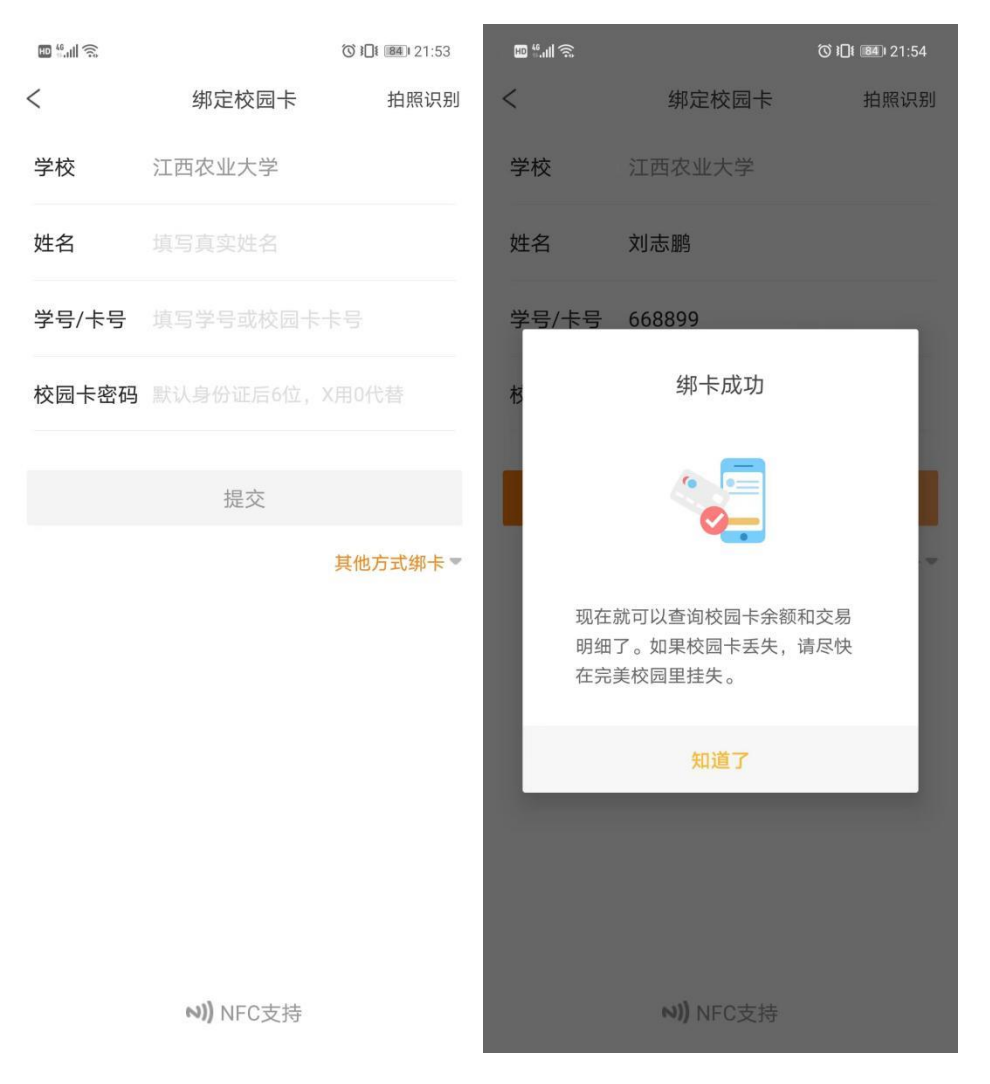

至此,校园电子卡领取操作完成,可以扫码使用。

4. 虚拟卡扫码: 点击首页"校园码"出现二维码(第一次使用 虚拟卡扫码时,是要先开启校园码,输入消费密码开启,消 费密码默认身份证后六位, X 用 0 代替, 无身份证信息的密 码为六个 0,开通后需要需自行修改密码)。

此二维码可以用于食堂消费机消费,宿舍门禁开门,图 书馆通道进出。

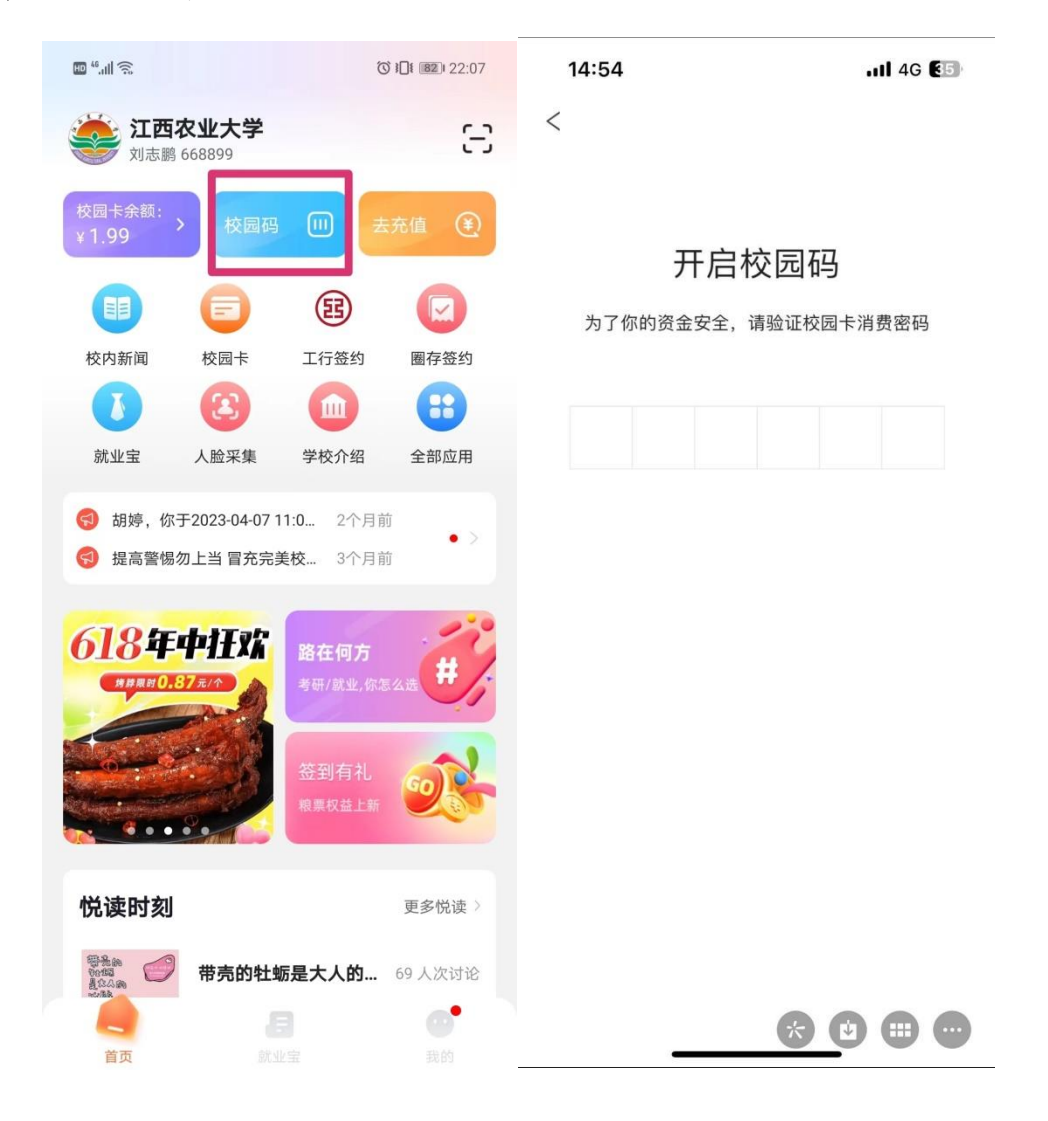

5. 充值:点击首页"去充值"选择金额或者自定义金额充值到 校园卡。支付方式选择工行快捷付时需要操作工行签约,点 击首页"工行签约"输入本人银行卡号查询后确定签约。

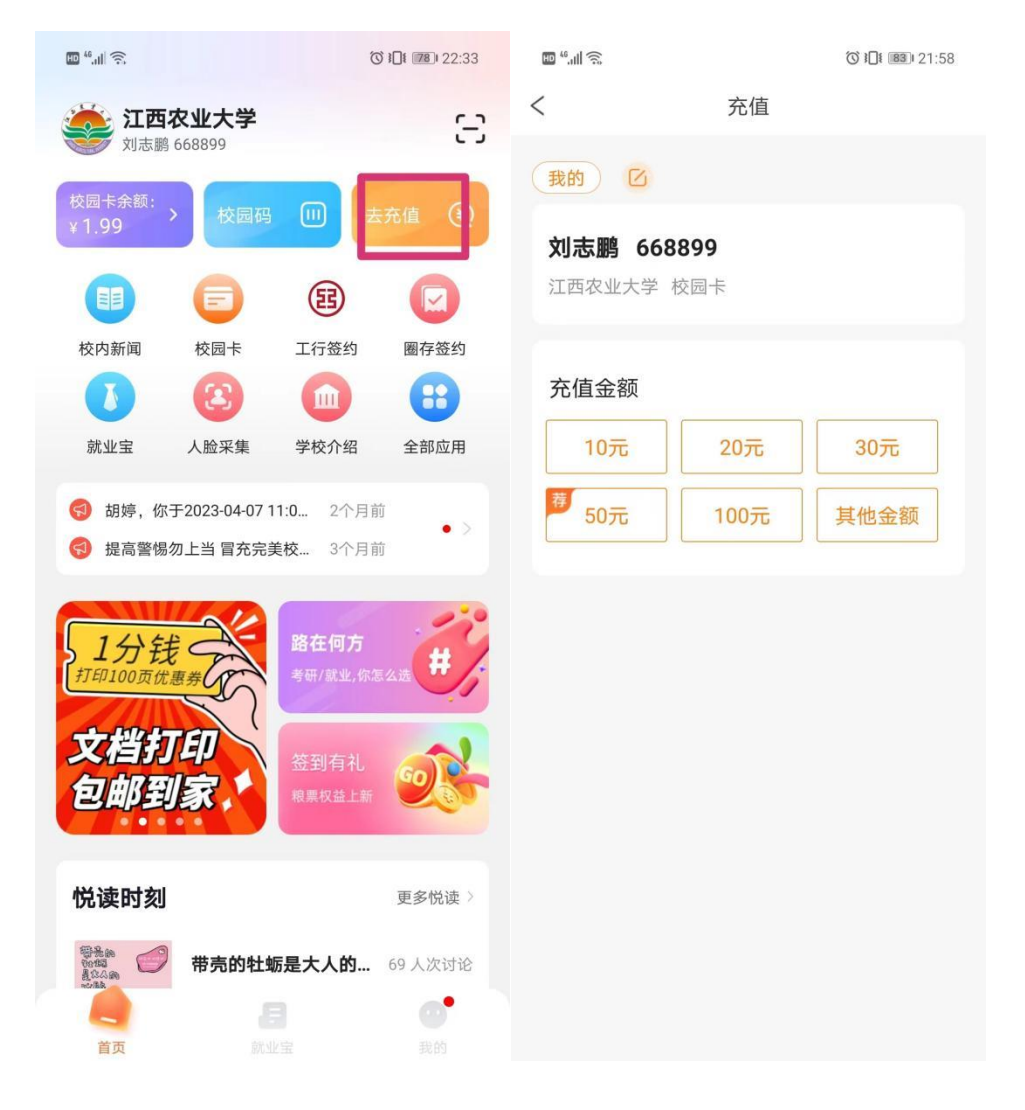

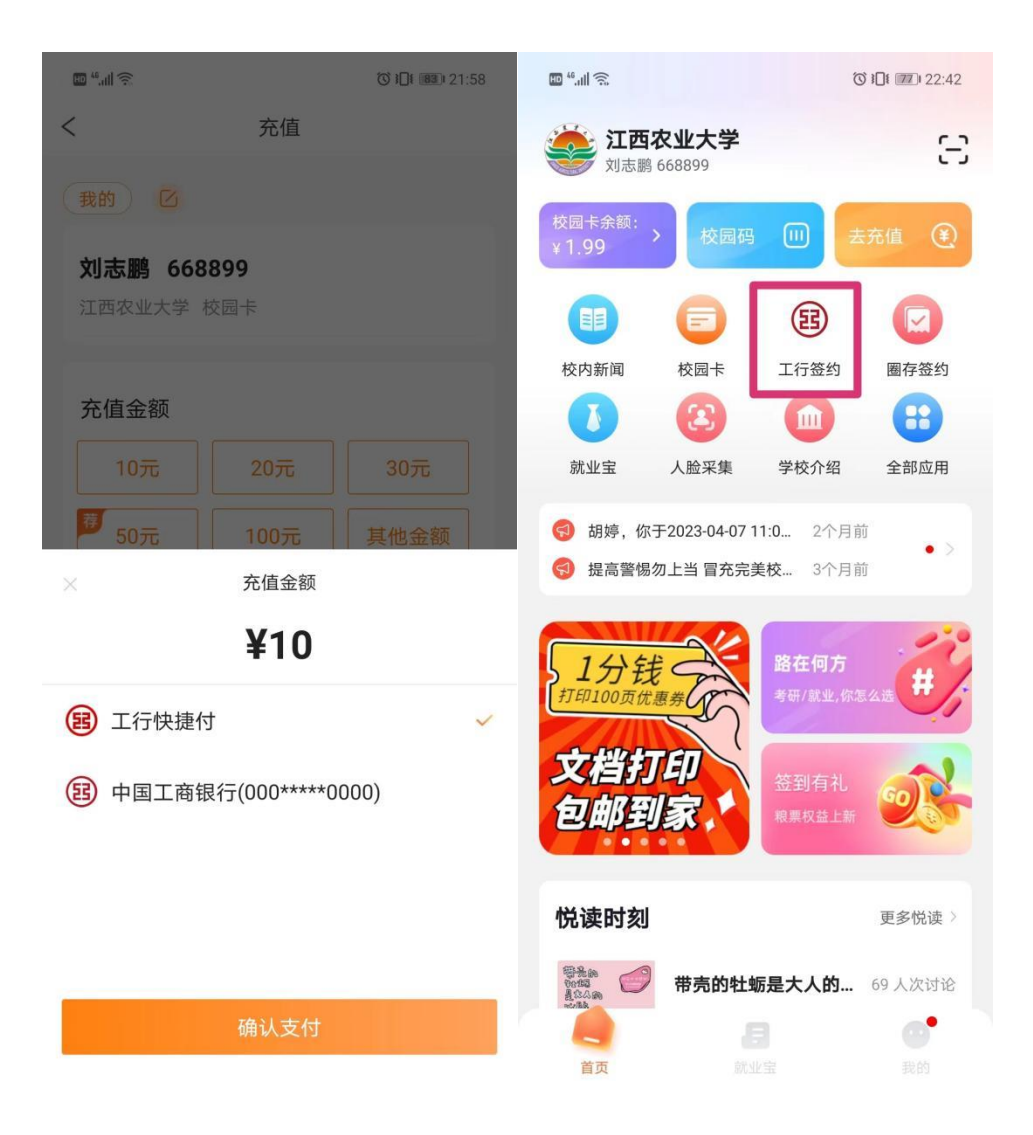

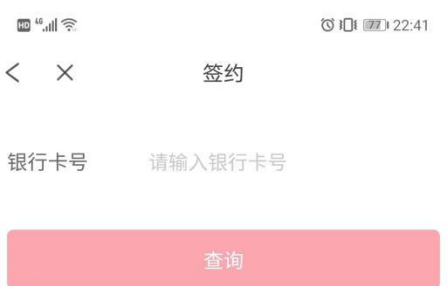